## 電子申請の操作手順(沖縄県のホームページからアクセスする場合)

- ① 沖縄県のホームページにアクセスします。 URL:https://www.pref.okinawa.jp/index.html
- 

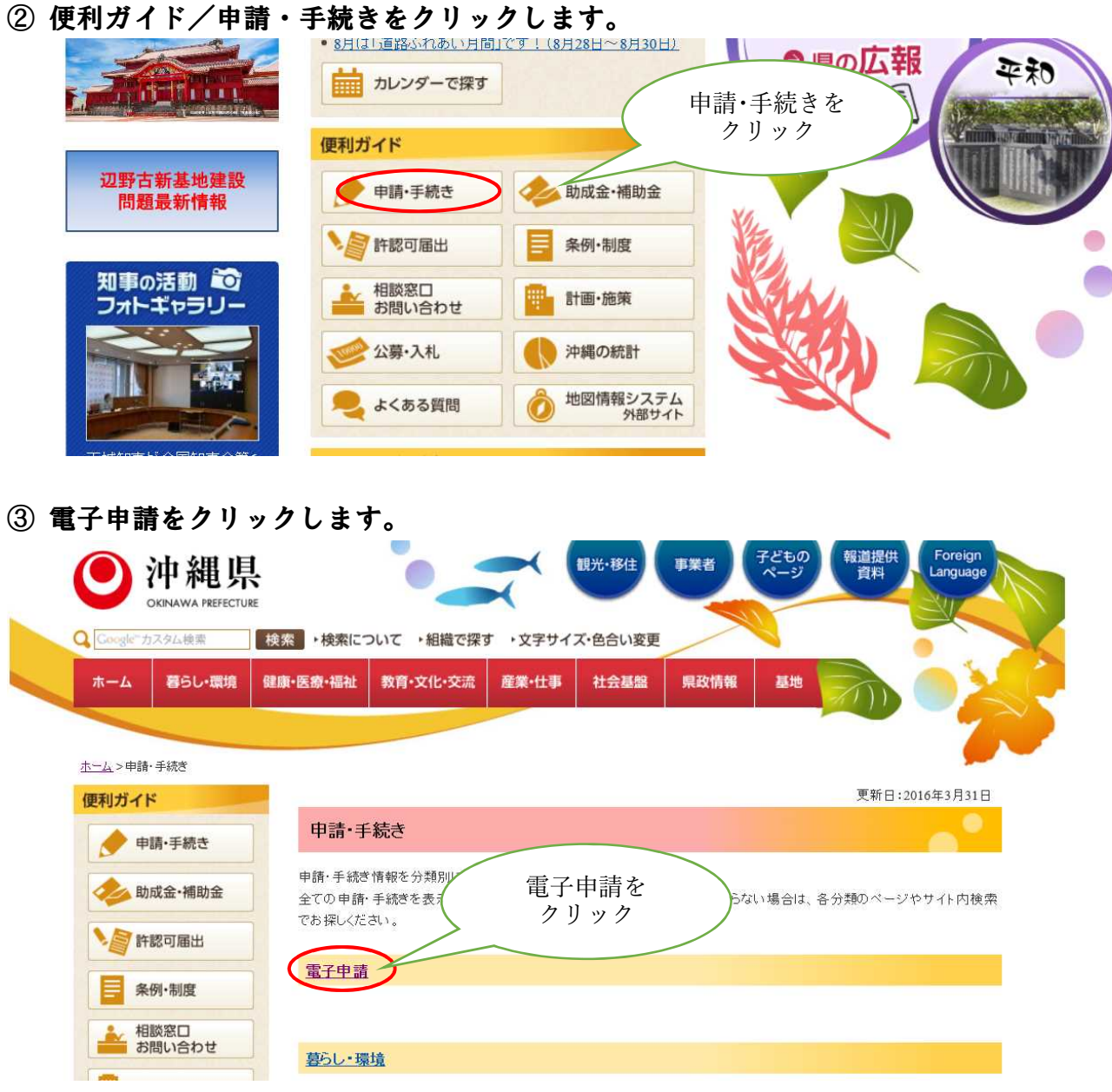

## ※組織で探す/保健医療部/健康長寿課のページ内 下記のバナーをクリックでも沖縄県電子申請サービスにいきます。

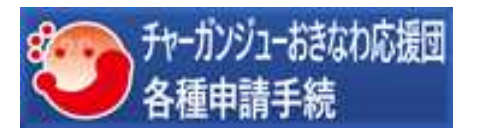

④ 沖縄県電子申請サービスのバナーをクリックします。

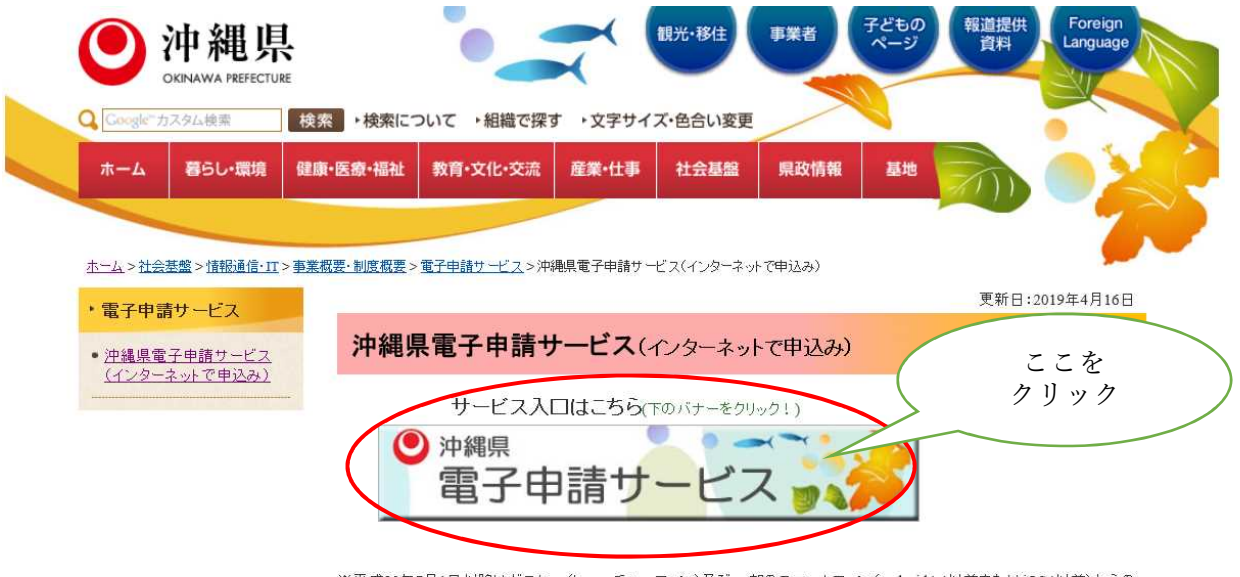

※平成30年7月1日以降はガラケー(ヒューチャーフォン)及び一部のスマートフォン(android4.4以前またはiOS4以前)からの 接続はできません。

⑤ 手続き名に「チャーガンジューおきなわ応援団」を入力検索します。

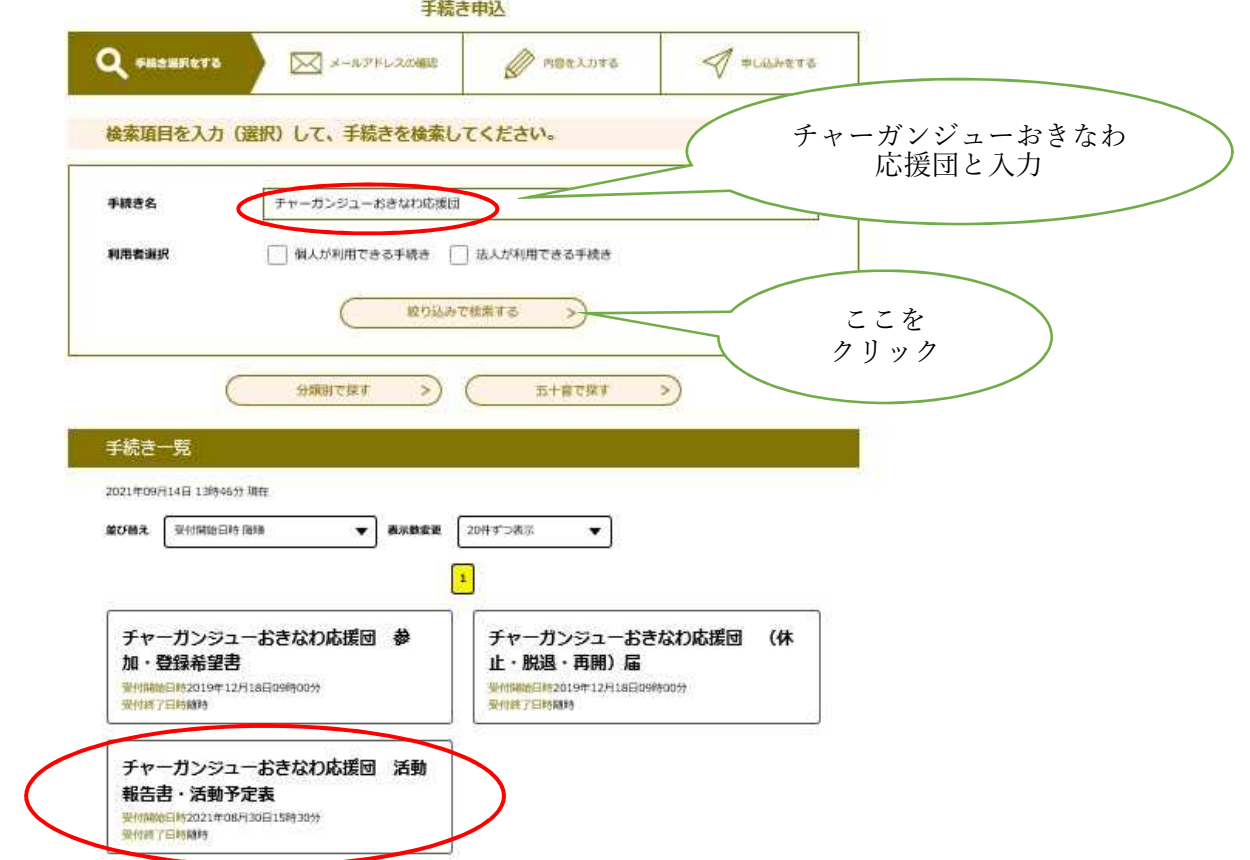

- ⑥ 手続き一覧から該当項目を探してクリックします。
- ⑦ 「利用者登録せずに申し込む方はこちら」をクリックします。 ※利用者登録がお済みの方は、必ずログインして申請してください。

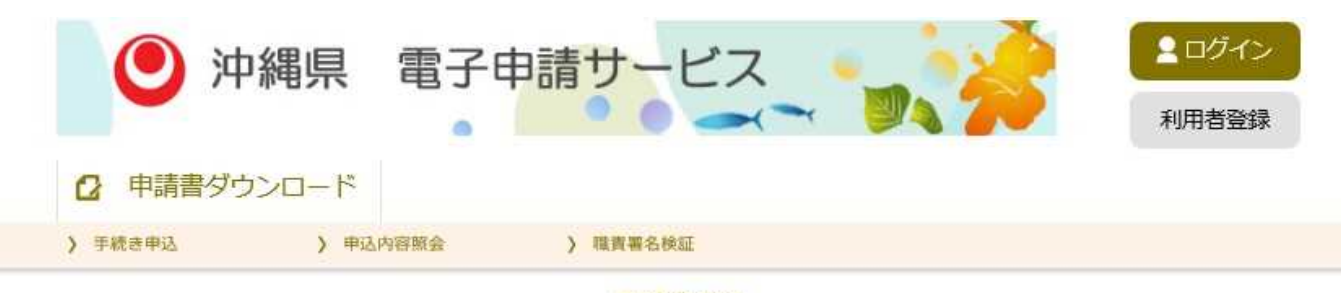

手続き申込

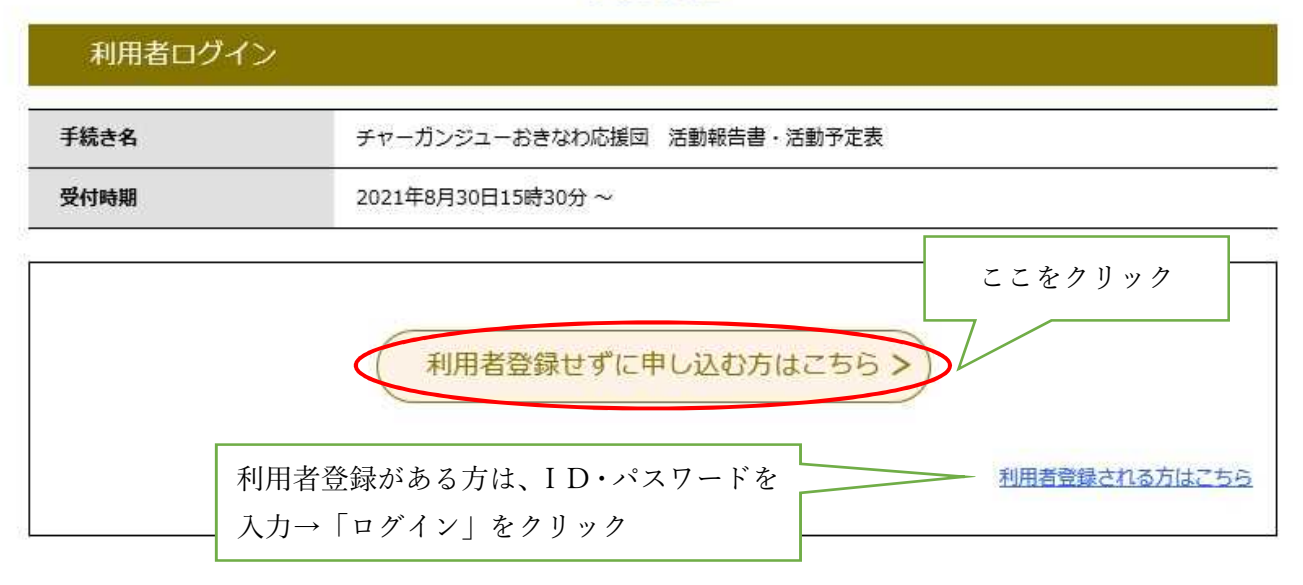

⑧ 利用規約を確認し「同意する」をクリックします。

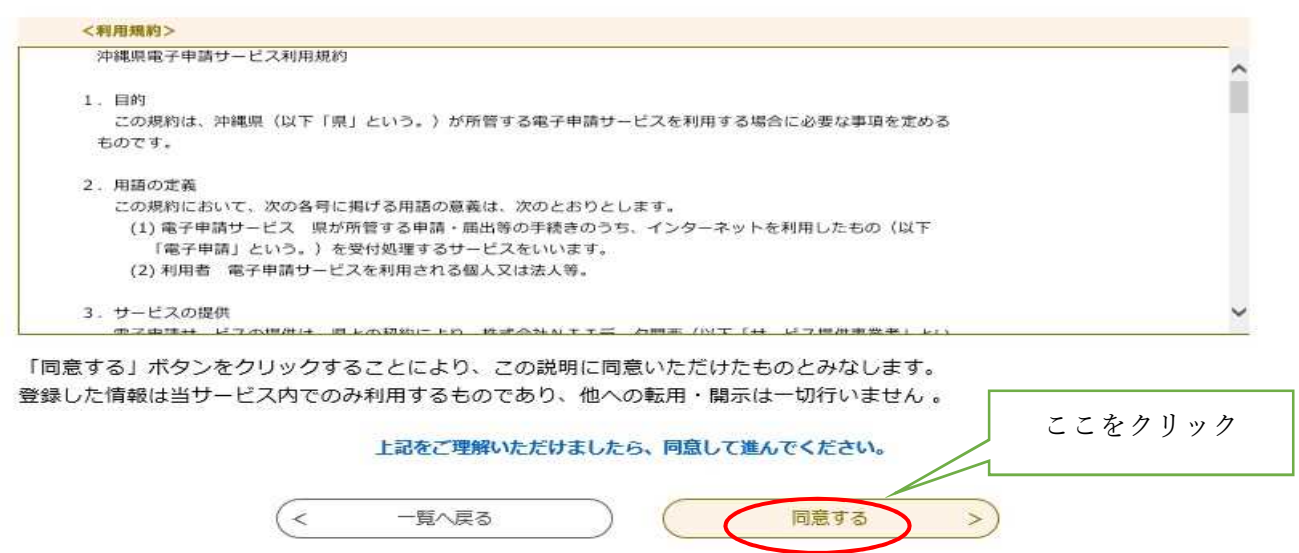

⑨ 次の画面でメールアドレスを入力し、「完了する」をクリックします。

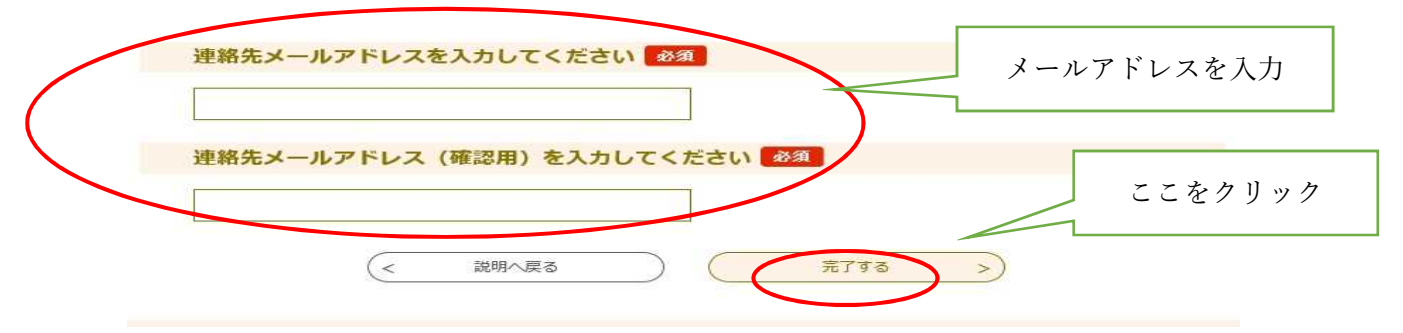

※メールアドレスの入力は、利用者登録がない方のみ

⑩ しばらくすると⑧で入力したメールアドレスに【沖縄県電子申請サービス】連絡先アドレス確 認メールがとどきますので、メールに記載されているURLをクリックし、申請画面へアクセ スします。

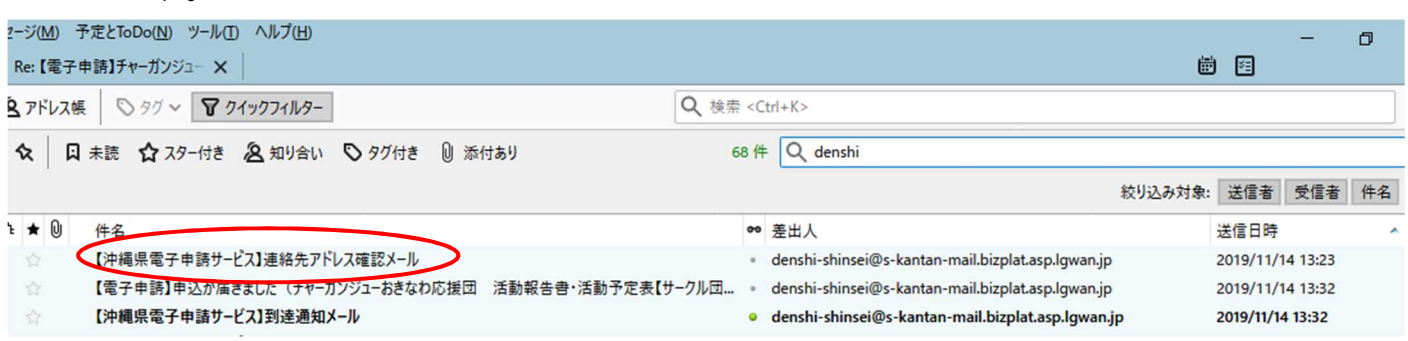

<メールの例>

## 件名【沖縄県電子申請サービス】連絡先アドレス確認メール

- このメールは沖縄県電子申請サービスが発行しています。 手続名:チャーガンジューおきなわ応援団 活動報告書·活動予定表 の申込画面への URL をお届けします。 ◆パソコン、スマートフォンはこちらから http://s-kantan.bizplat.asp.lgwan.jp/test-pref-okinawau/offer/completeSendMail\_gotoOffer.action?completeSendMailForm.templateSeq=1647&num=0&t =1630290387706&user=yamazams%40pref.okinawa.lg.jp&id=de77a92eb32bf539083c549977cb7e9e ここをクリック
- ⑪ 入力フォームに必要事項を入力し、「確認へ進む」をクリックします。

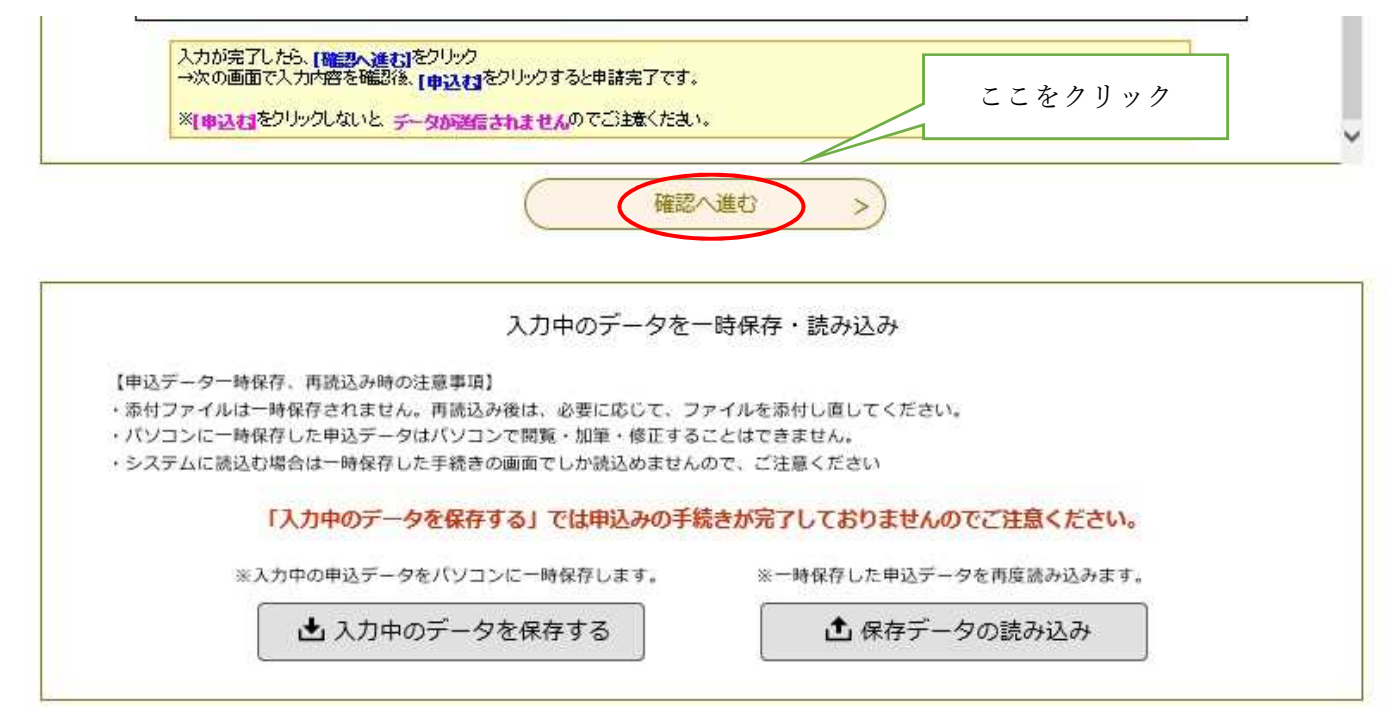

⑫ 入力内容を確認し「申込む」をクリックします。

※申し込む前にPDFで入力内容を確認することもできます。その際はPDFプレビューをクリックし てください。

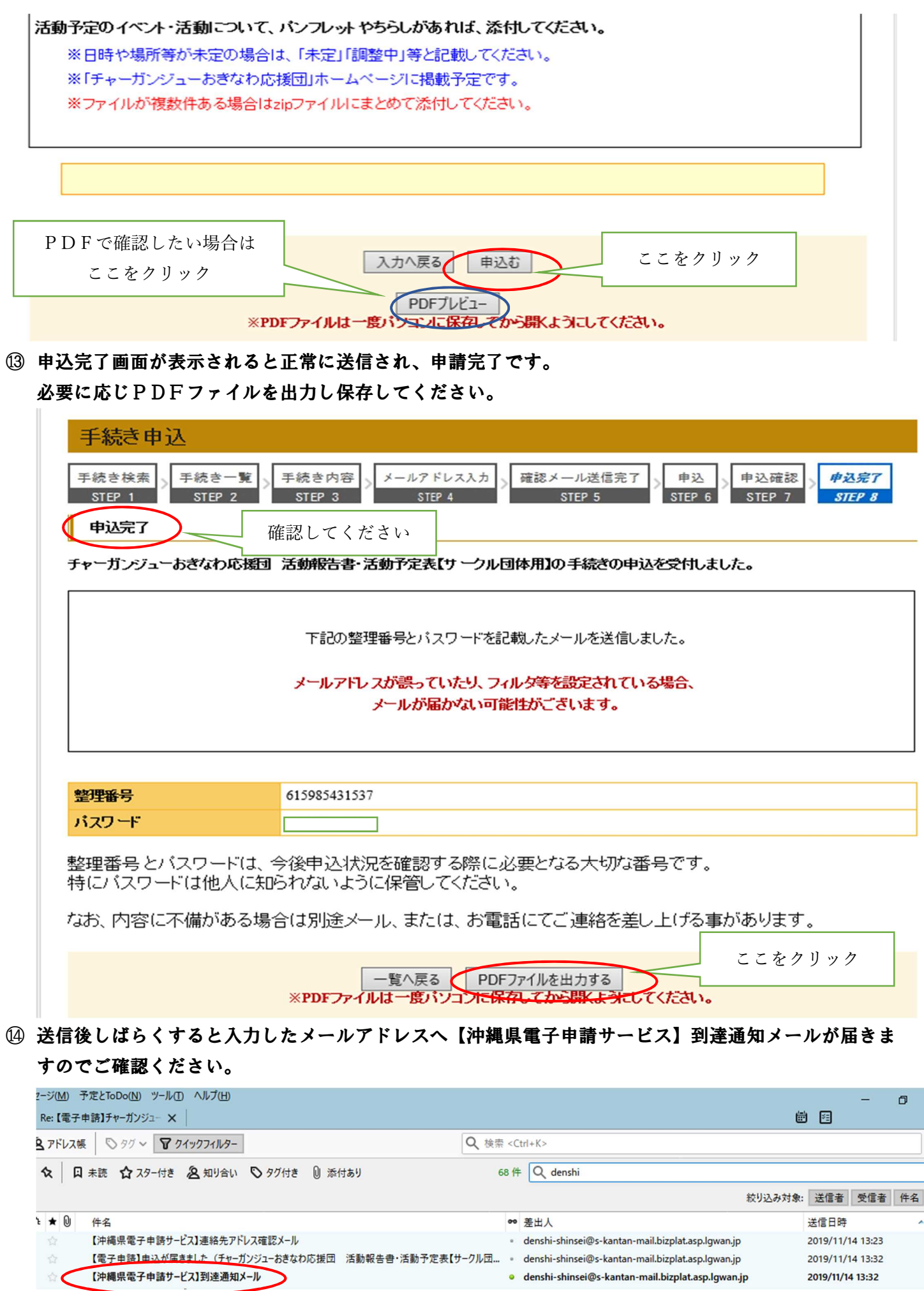